## Tuition Reimbursement Process

- 1) Log into MyHR.
- 2) Click on Education Assistance under Top Picks

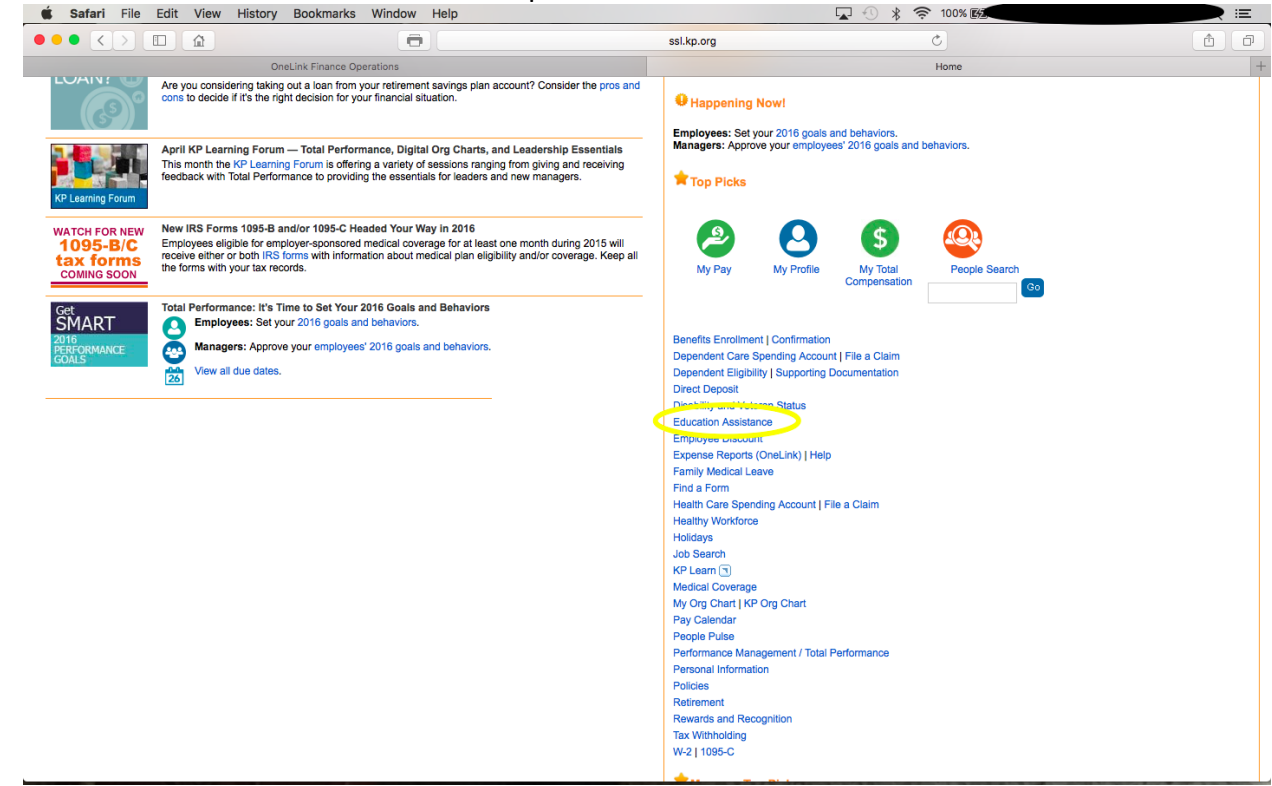

\*\*\* See next page below

3) Click on Apply for Reimbursement

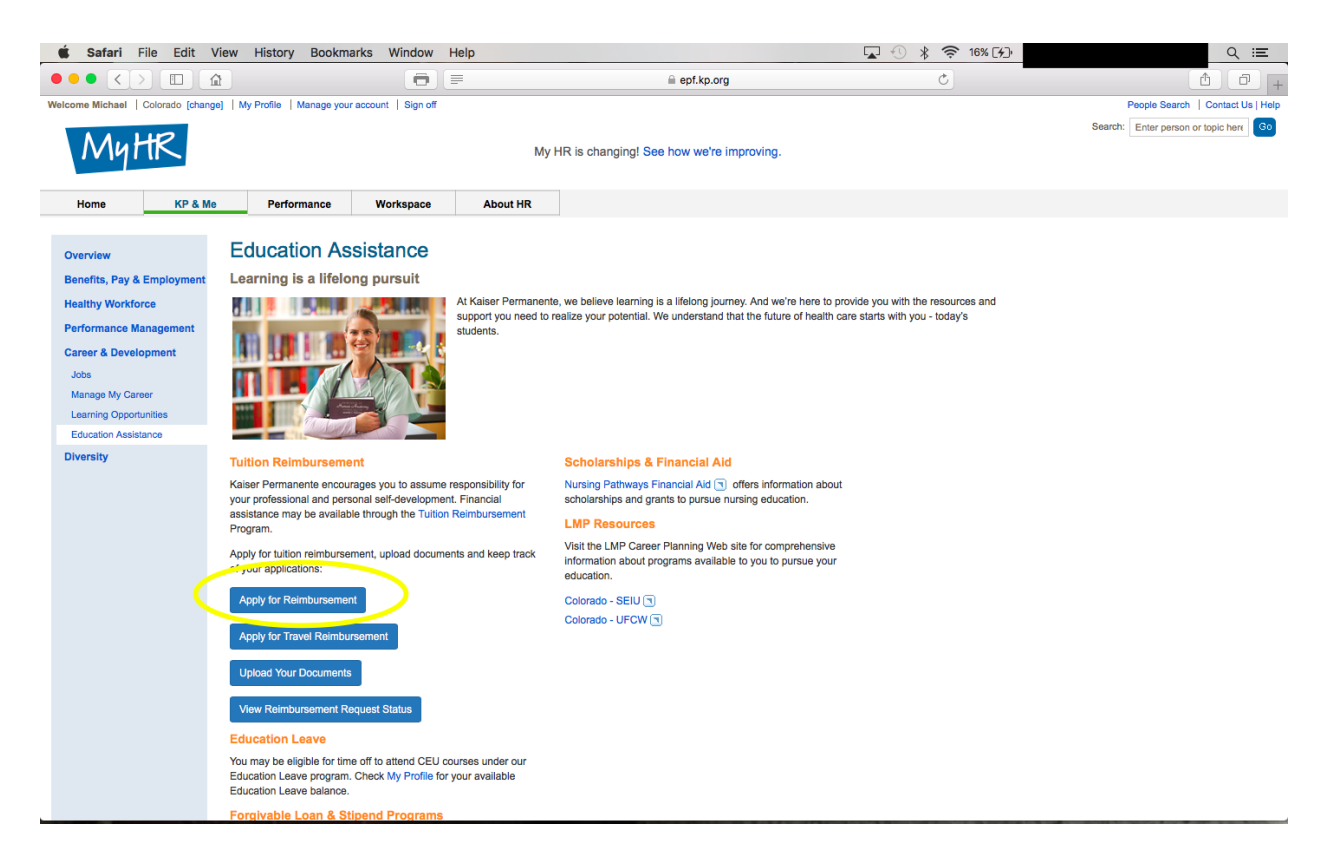

- 4) Select Tuition Reimbursement
- 5) Answer the 2 questions and proceed to new application.

\*\*\* See next page below

6) If you select to use \$500 of your tuition funds for travel, add this to the application and notify your manager in the comment section at the bottom of the application.

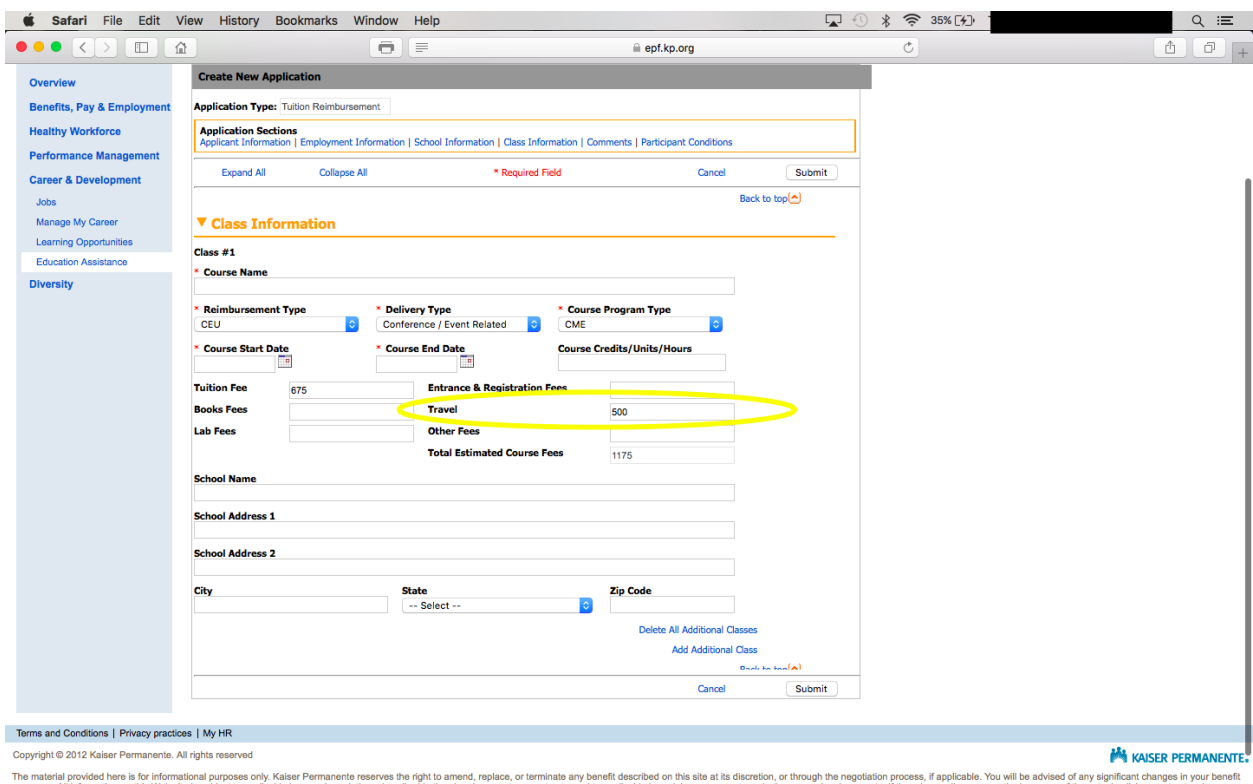

7) Submit application for manager approval.